Please complete the one time sign up process and download the add-ins to use Grammarly:

ù,

**Step 1:** Click on the link <https://www.grammarly.com/enterprise/signup> and sign up using your institutional email-id @mdurohtak.ac.in for your registration at Grammarly platform on the given below screen:

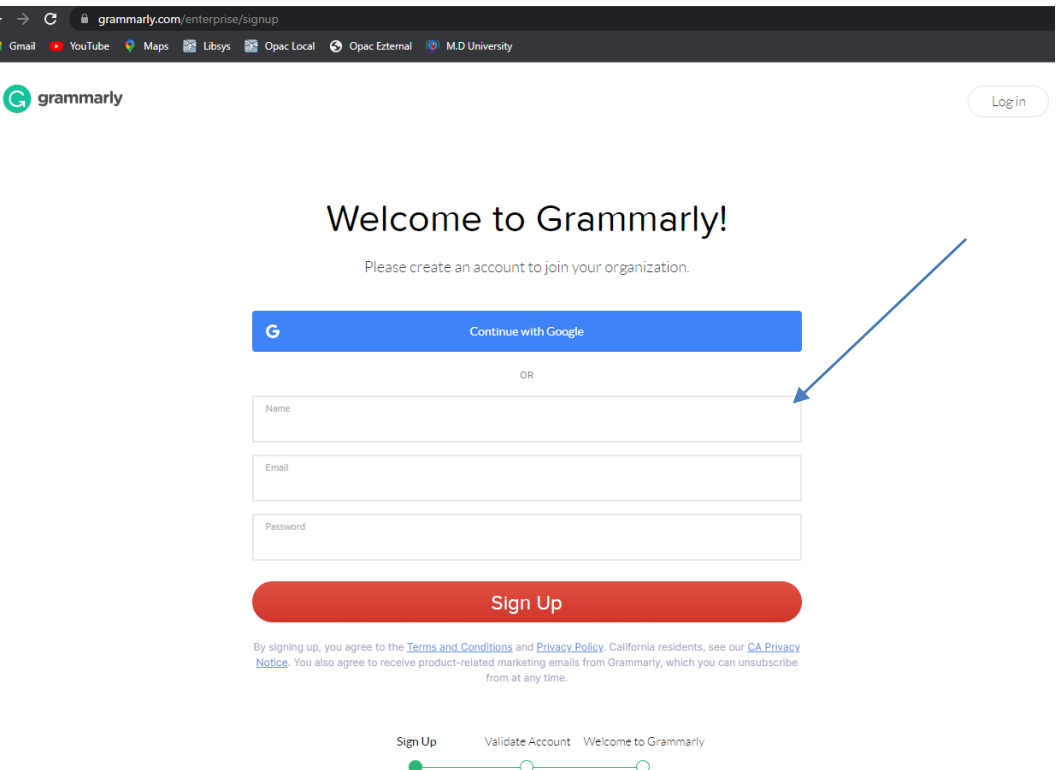

**Step 2:** You will receive a confirmation email with the subject heading "ACTION REQUIRED: Confirm Your Email" from Grammarly. Open the email and click on "Verify email", as shown in the below image, to activate the Grammarly account.

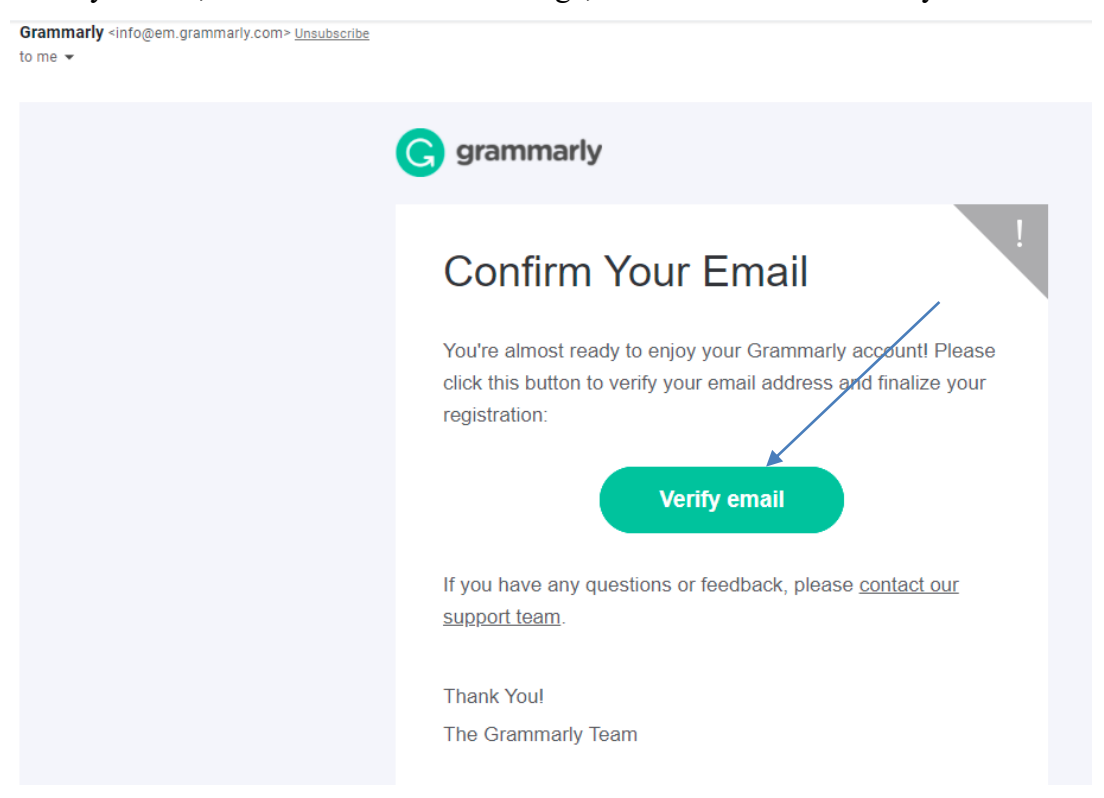

**Step 3:** Download Grammarly by clicking on the "Download Grammarly" button as is shown in the below image:

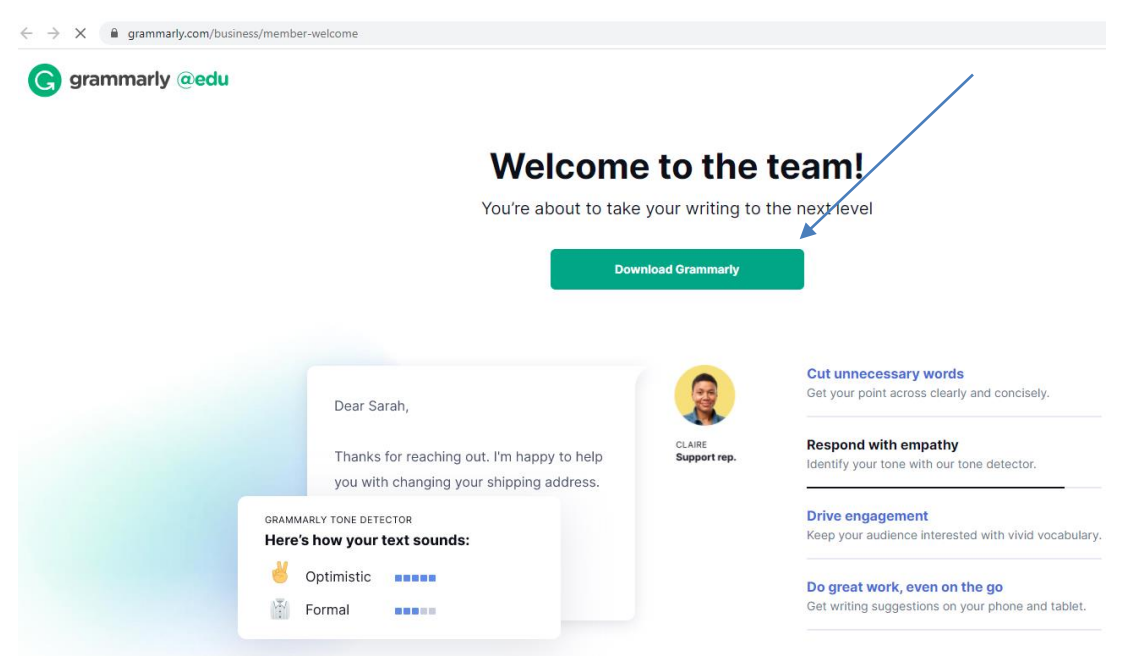

**Step 4:** Add Grammarly to Google Chrome web browser by clicking on the "Add to Chrome" button as shown below:

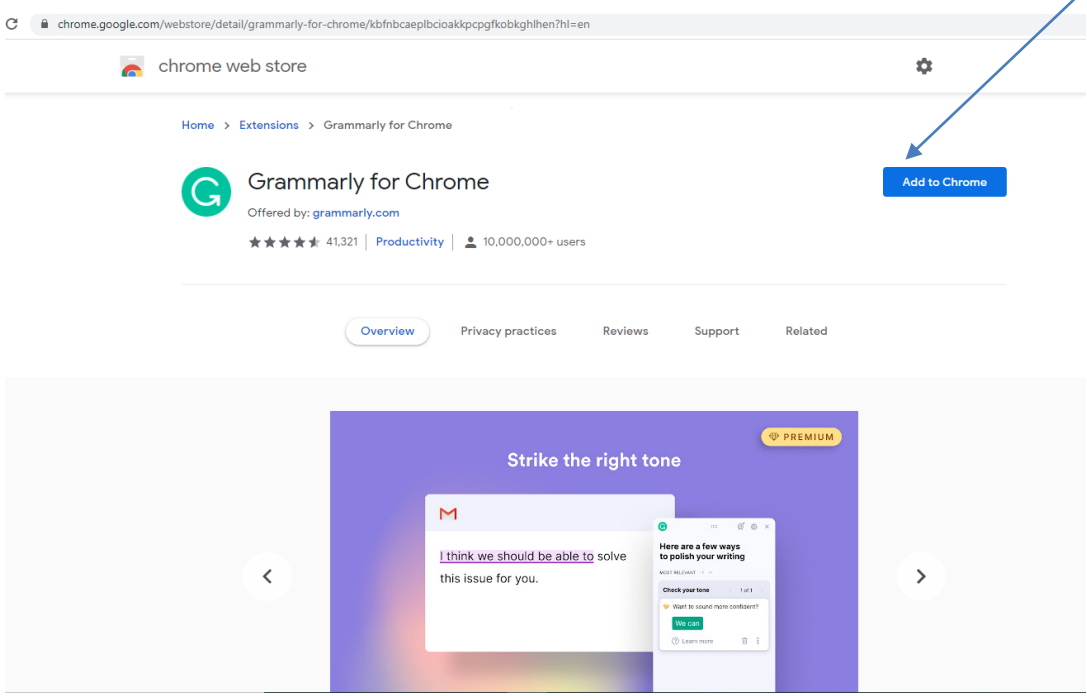

Click on the "Add extension" button as shown in the below image:

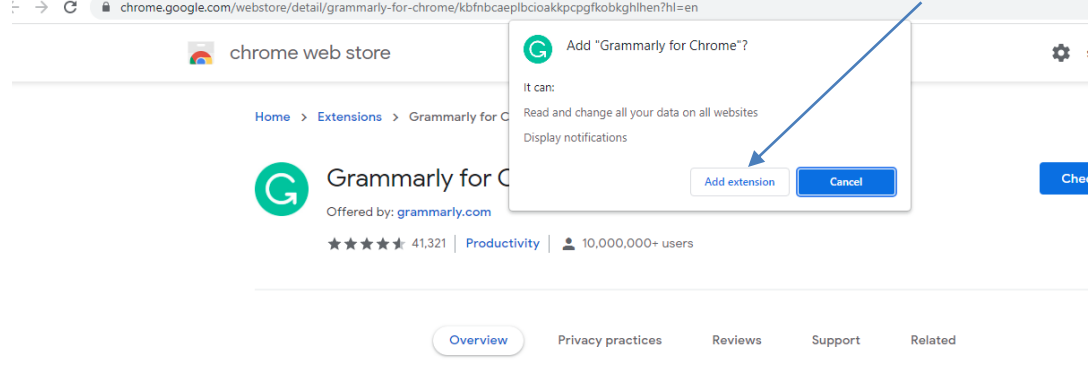

**Step 5:** Grammarly Settings: Choose your primary role as Educator as shown below:

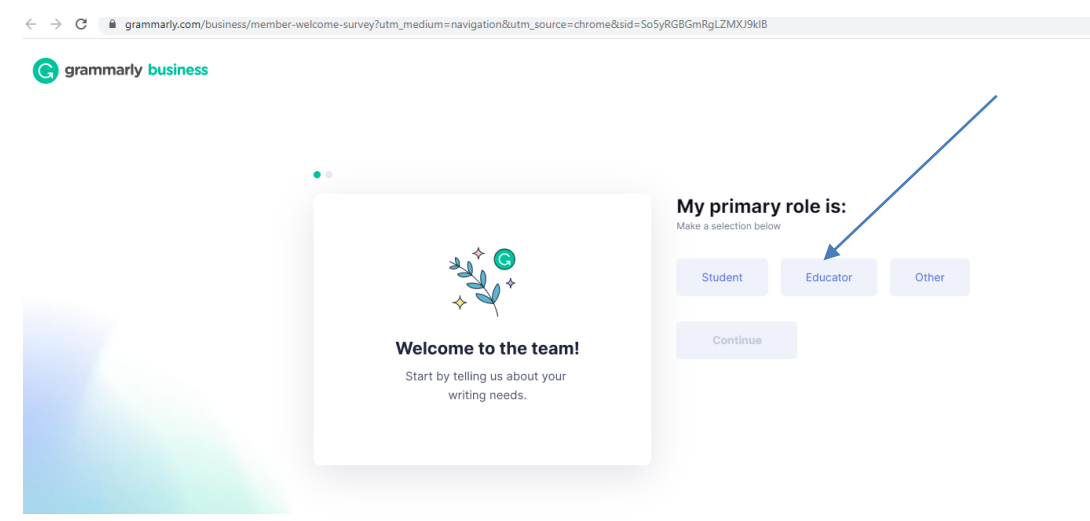

**Step 6:** Choose the best-suited option(s) on which you wish Grammarly to assist you from shown below options:

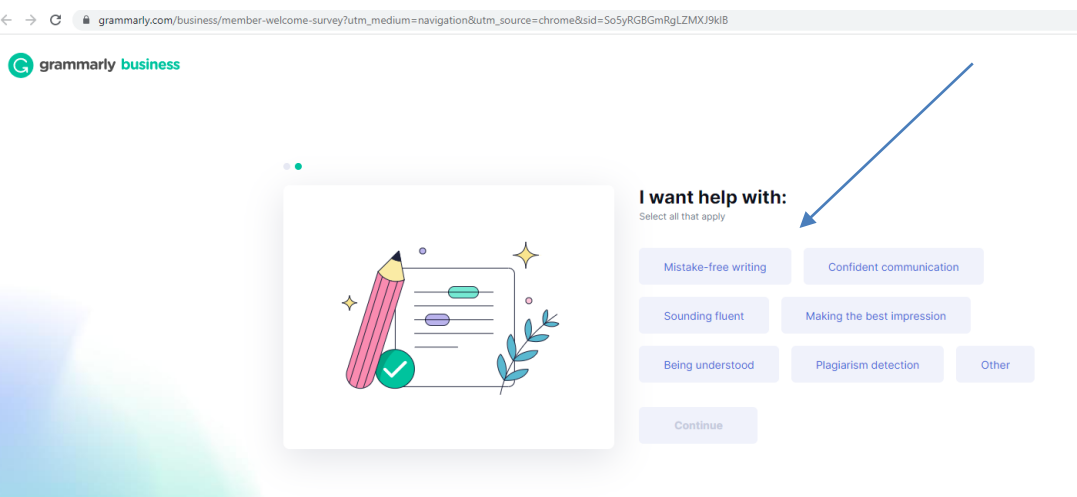

**Step 7:** Download Grammarly Desktop App by clicking on the "Download App" button and install it on your laptop/Desktop.

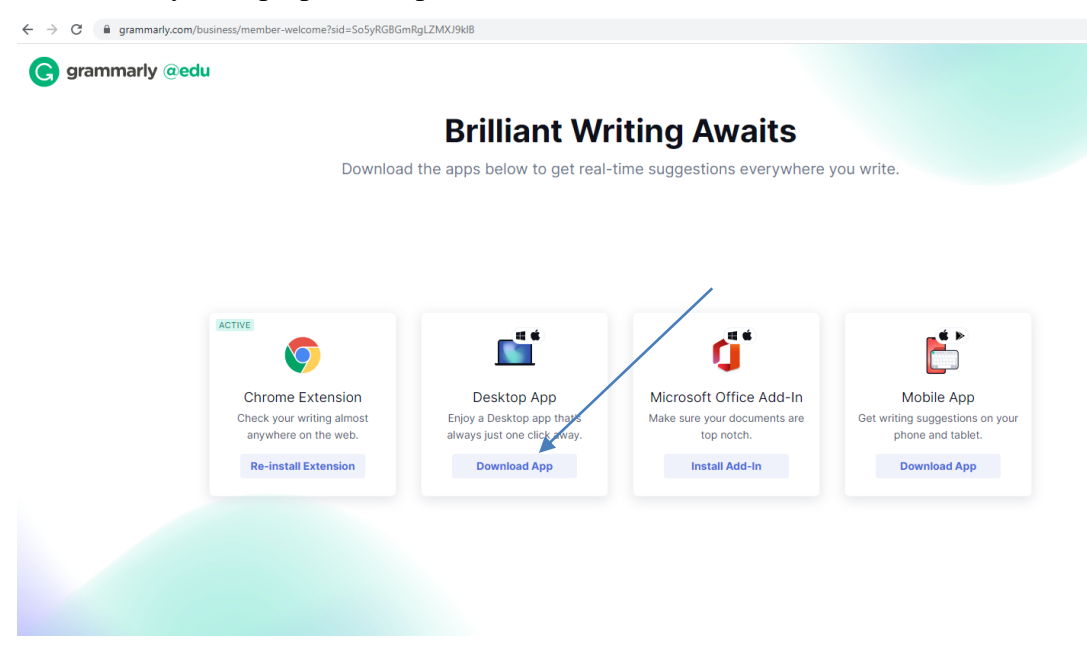

**Step 8:** Download and install the Grammarly Microsoft Office Add-In for use in MS-Word, Outlook etc., by clicking on "Install Add-in" shown in the given below image.

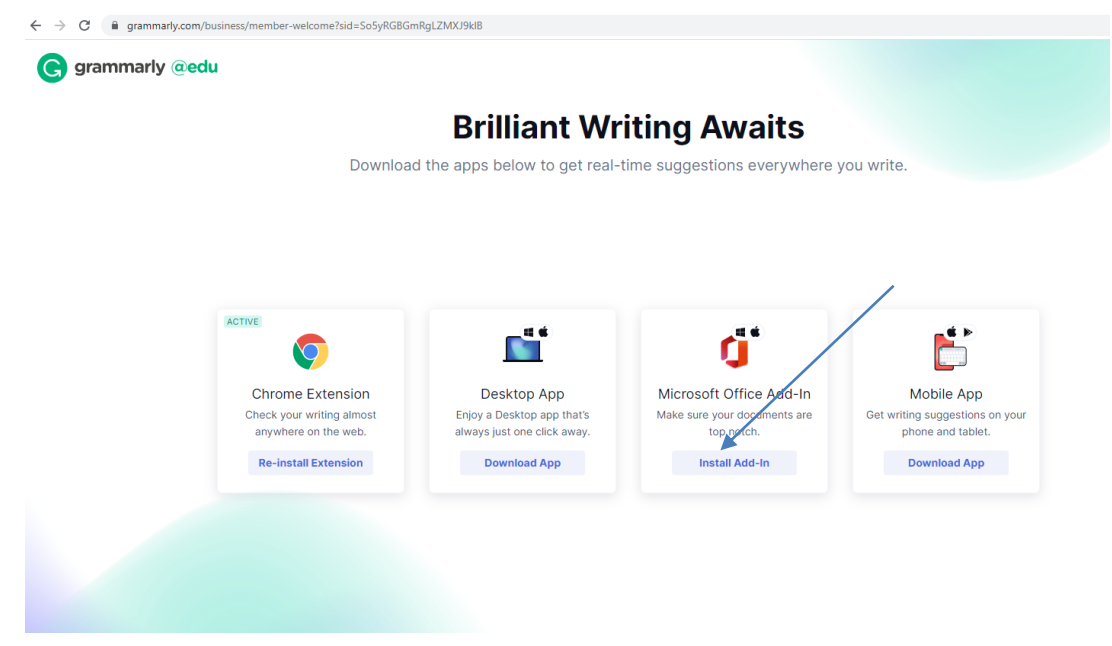

**Step 9:** Sign in with your registered email-id @mdurohtak.ac.in if asked for login.

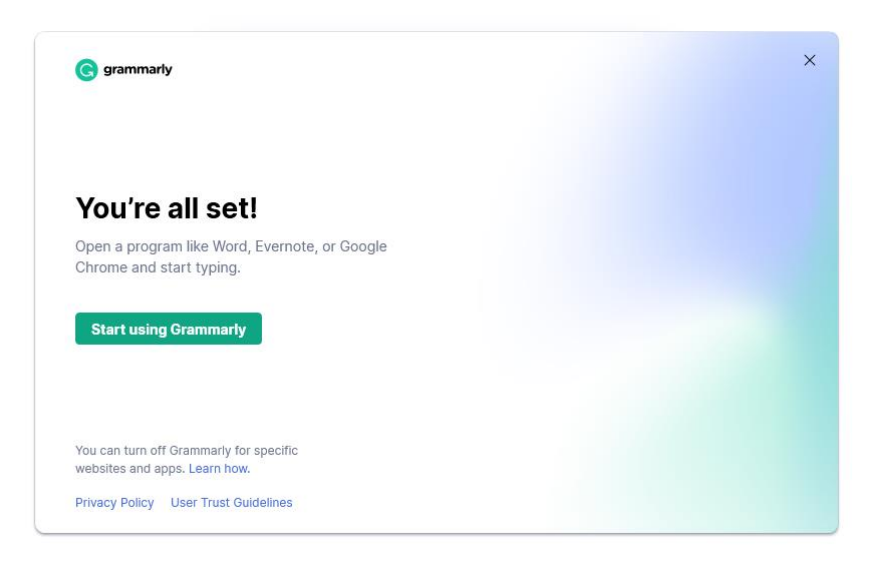

Need any Help Further?

Report the issue to Dr. Sunder Singh Tanwar, Incharge I. T. Division, Vivekananda Library, M.D. University, Rohtak at his email is@mdurohtak.ac.in or make a call on his mobile no. 9467820821.